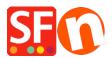

<u>Knowledge base</u> > <u>Pages and Products</u> > <u>How do I change the Page Title of my website that appears at the top of a Browser?</u>

## How do I change the Page Title of my website that appears at the top of a Browser?

Merliza N. - 2021-12-08 - Pages and Products

- Open shop in Shopfactory
- In the Left Tree, select a page, ie Home page
- Click EDIT PAGE and select PROPERTIES button
- In left tree, select SEO DETAILS
- Change the text under HTML PAGE TITLE

| Page Properties 2        |                                             |                       |   |
|--------------------------|---------------------------------------------|-----------------------|---|
|                          | Enter details for search engines (Meta Tags | 3)                    |   |
| Page design              | HTML Page Title (shown at top of Browser    | r window)             |   |
| Product/Paragraph design | Welcome                                     |                       |   |
| Link Image group 1       | Description                                 |                       |   |
| Link Image group 2       |                                             |                       | A |
| Link Image group 3       |                                             |                       |   |
| Link information         | Search words (abc,def, Lorem ipsum dolor    | sit amet)             |   |
| Add Custom Conter s      |                                             |                       | ~ |
| Available Stock          |                                             |                       |   |
| SEO Details              |                                             |                       |   |
| Product search filters   |                                             |                       | ~ |
| Cookies / GDPR           | Page filename:                              | D-2 <b>front</b> .htm |   |
|                          | r age hiername.                             | D-2                   |   |
|                          |                                             |                       |   |
|                          |                                             |                       |   |
|                          |                                             |                       |   |
|                          |                                             |                       |   |
|                          |                                             |                       |   |
|                          |                                             |                       |   |
|                          |                                             |                       |   |
|                          |                                             |                       |   |
|                          |                                             |                       |   |

- Click OK

- Then simply choose Settings -> Rebuild All and then republish your website and you'll see the title at the top of the browser